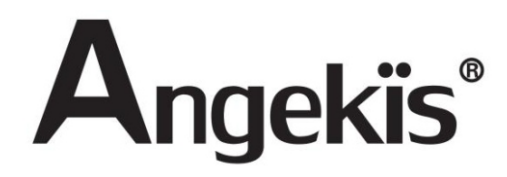

# **FHD PTZ Camera**

# **Saber Light**

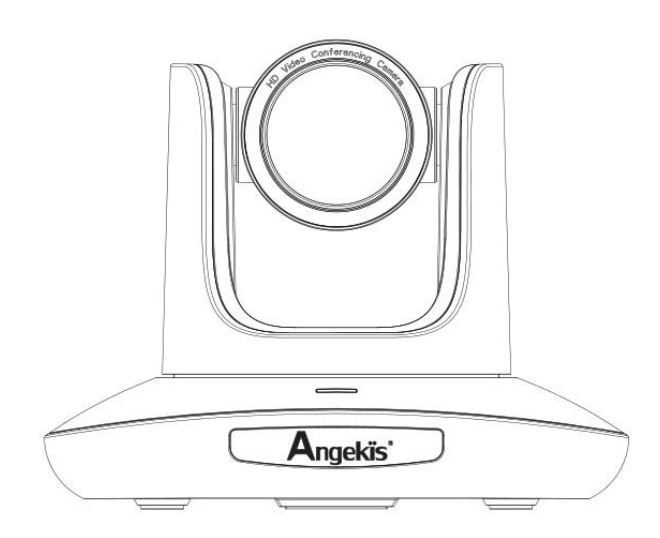

User Manual V(1.2) I EN

PLEASE REFER TO THIS DOCUMENT BEFORE USING.

### **CONTENT**

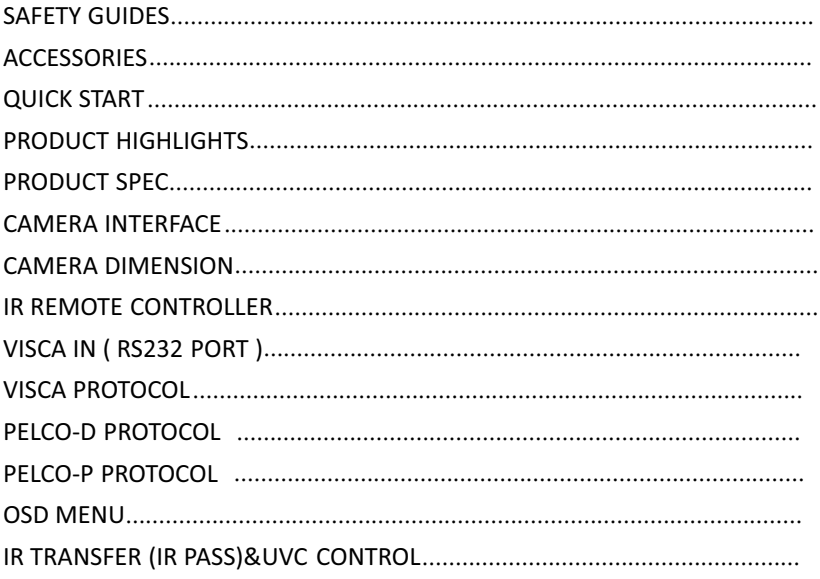

<u> 1989 - John Stein, Amerikaansk politiker (</u>

## **SAFETY GUIDES**

1.Before operation, please fully read and follow all instructions in the manual. For your safety, always keep this manual with the camera.

2.The camera power input range is 100-240VAC(50-60Hz),ensure the power supply input within this rate before powering on.

3.The camera power voltage is 12VDC, rated currency is 2A. We suggest you use it with the original power supply adapter supplied by the factory.

4.Please keep the power cable, video cable and control cable in a safe place. Protect all cables especially the connectors.

5.Operational environment: 0℃ -50℃, humidity less than 90%.To avoid any danger, do not put anything inside the camera, and keep away from the corrosive liquid.

6. Avoid stress, vibration and damp during transportation, storage and installation.

7.Do not detect the camera housing and cover. For any service, please contact authorized technicians.

8.Video cable and control cable should be individually shielded, and cannot be substituted with other cables. Do not direct the camera lens towards strong light, such as the sun or the intensive light.

9.Use a dry and soft cloth to clean the camera housing. Applied with neutral cleaning agent when there is need to clean. To avoid damage on the camera lens, never use strong or abrasive cleaning agents on the camera housing.

10.Do not move the camera by holding the camera head. To avoid mechanical trouble, do not rotate the camera head by hand. NEVER MOVE THE CAMERA MANUALLY WHEN IT IS WORKING.

11. Put the camera on fixed and smooth desk or platform, avoid leaned installation.

12. Power Supply Polarity (Drawing)

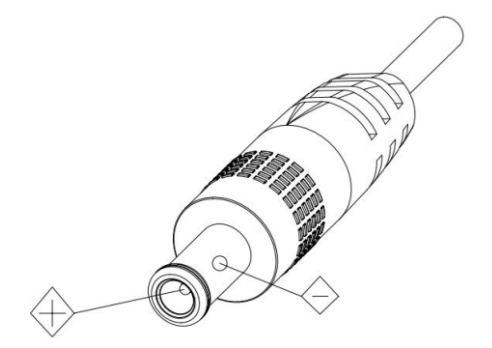

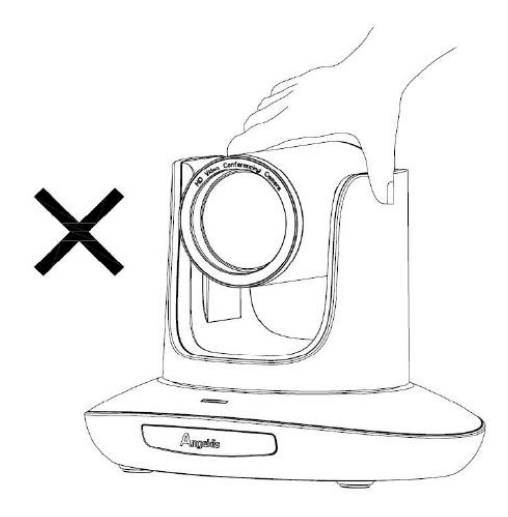

**DO NOT use hands for catching; or moving the camera barrel, otherwise it may damage the camera mechanical structure**

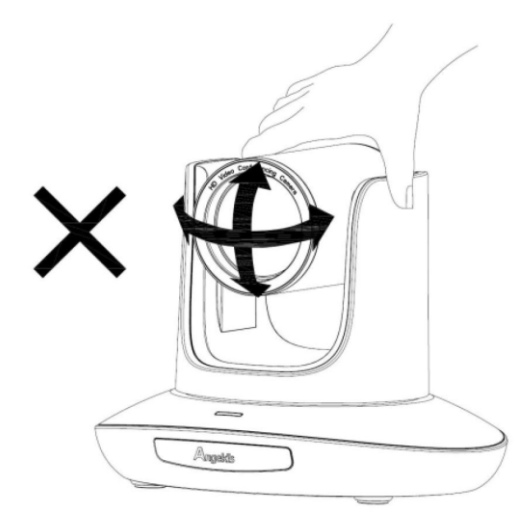

**DO NOT use hands to quick rotate the camera barrel, otherwise it maydamage the camera mechanical structure, even break the motor driving.**

## **ACCESSORIES**

Check all bellow items when open the package:

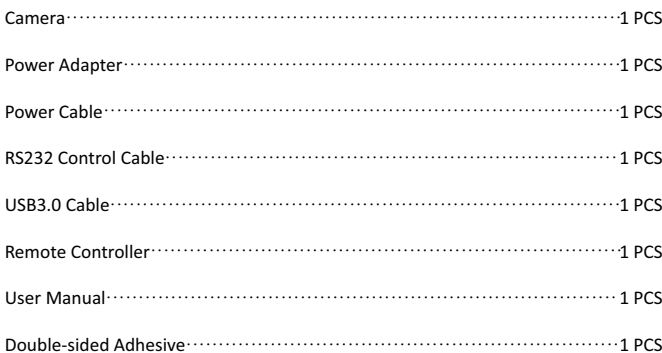

## **QUICK START**

1. Check all cable connections before power on.

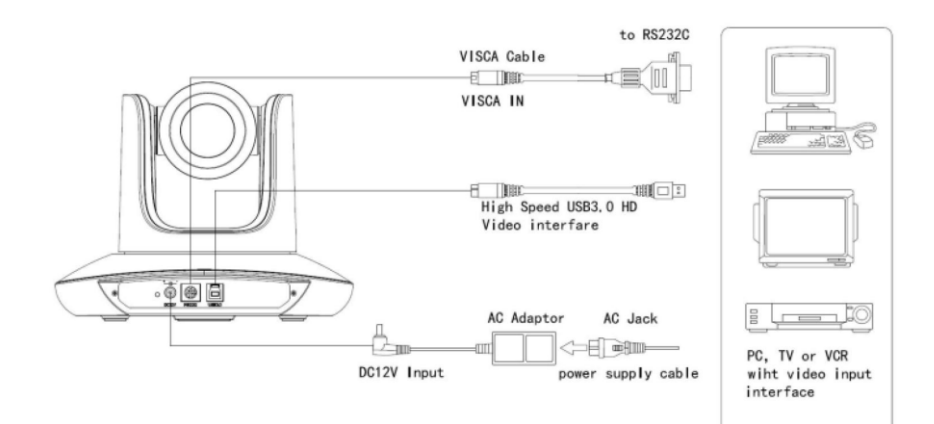

#### 2. DIP Switch Setting (at the bottom of the camera):

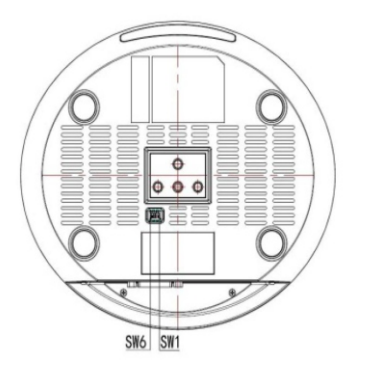

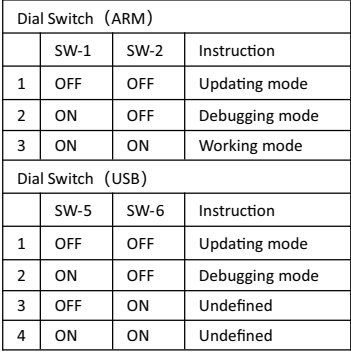

### **PRODUCT HIGHLIGHTS**

3 cables in 1 design: video, control & power and be transited via signal USB3.0 cable. (Notice: to achieve stable power supply via USB3.0 cable, we suggest only use the 3m USB3.0 cable supplied by the factory, and the PC's USB 3.0 port can supply more than 5V 1000mA power; We suggest you connect to the power adapter(supplied by the factory) if the camera is connecting to a USB2.0 port or USB 3.0 extender cable) Smart and fashion design, ideal for cloud-based conferencing Adopts advanced DSP, 1/2.8 in 5 MP image sensor, and high quality 5X 90 degree FOV optical lens, provides fluent and crystal image quality Fast switching between different video formats: less than 1 second 5X Optical Zoom + 2X Digital Zoom Fast and accurate focus performance Easy firmware upgrade-(field-upgradable) USB 3.0 supper speed output, USB 2.0 compatible Effective RS232/485 serial control · · · · · · · · · ·

- Up to 128 presets
- Compatible with the majority of video conferencing software (UVC protocol standard)
- With powerful functional remote controller
- IR transfer/IR pass function: except receiving the camera remote controller signal, the camera can also receive · · ·

other codes' IR remote control signal, and pass these IR control signal to the codec's IR receiver (via VISCA port)

Muti-language OSD menu: English, Chinese ·

## **PRODUCT SPEC**

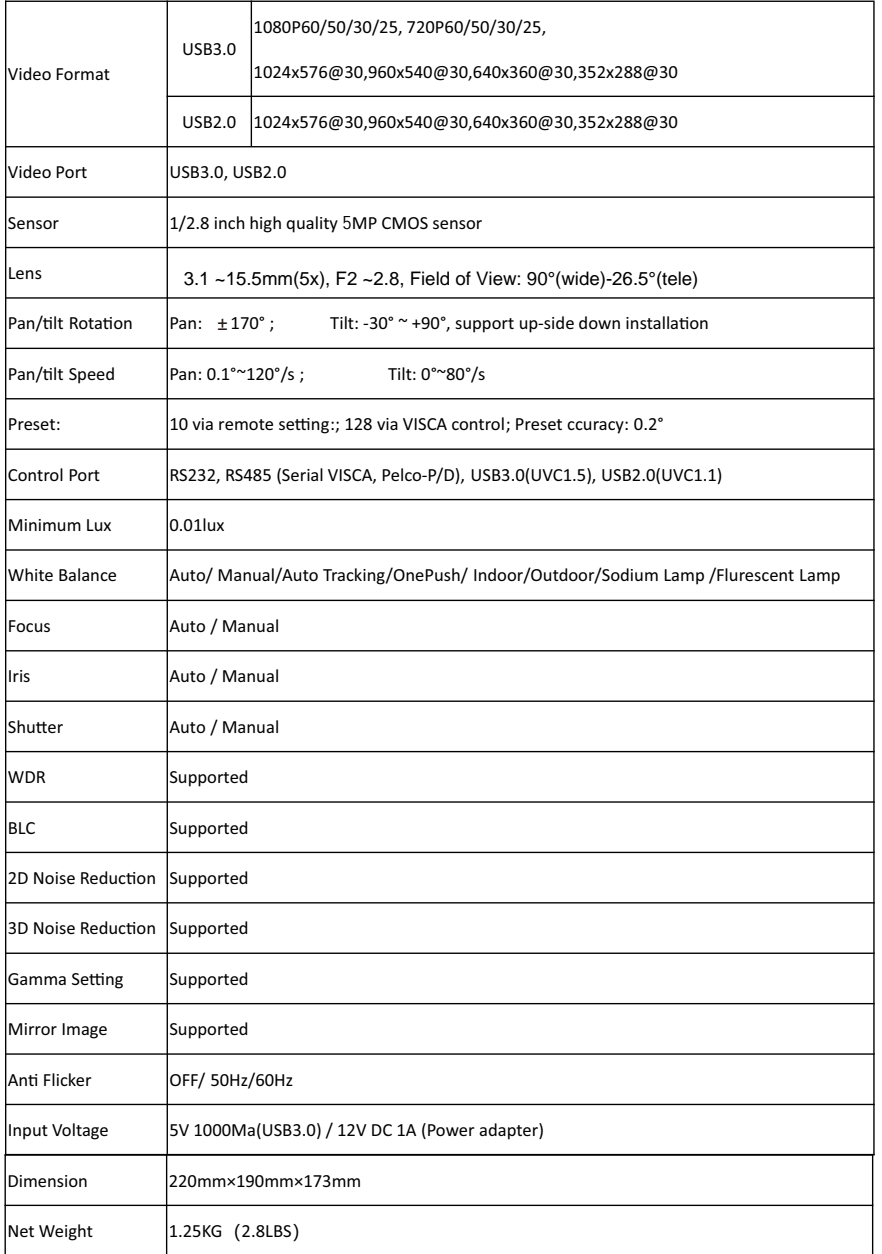

## **CAMERA INTERFACE**

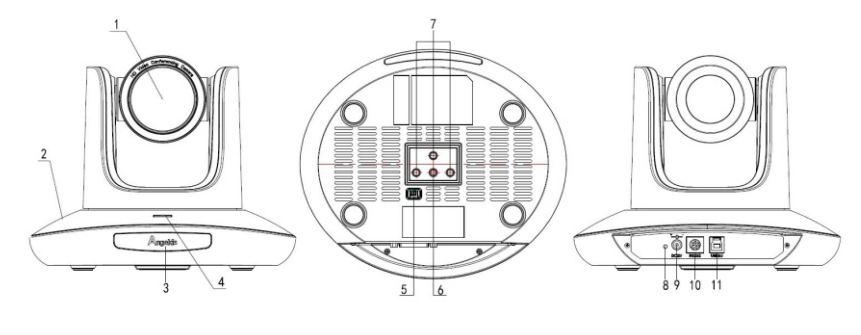

- 1.Camera Lens 2.Camera Base 3.IR Receiver Panel 4.Indicator Light 5.Dial Switch
- 6. Tripod Screw Hole
	- 7. Installation Hole
	- 8. Power Indicator light(red)
	- 9. 12V DC Power Input
- 10. RS232 (VISCA IN) Port 11.USB 3.0 Port

### **CAMERA DIMENSION**

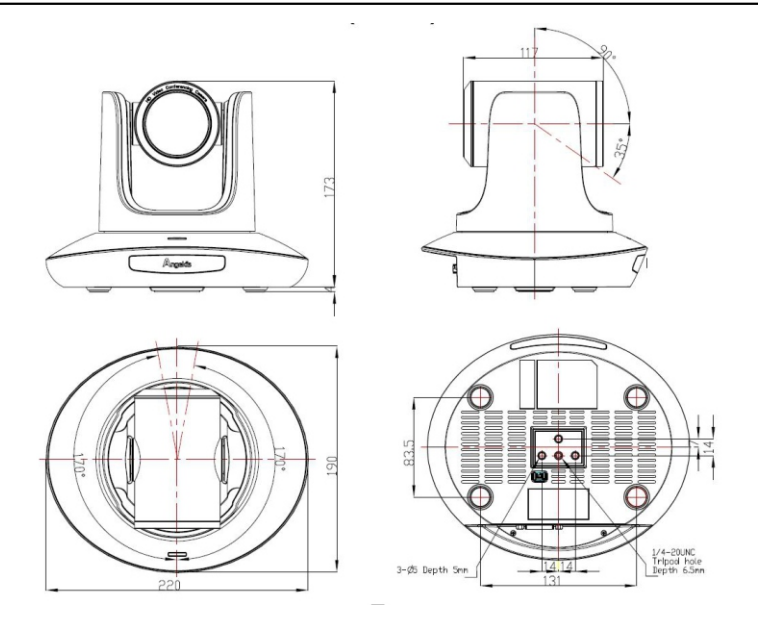

## **IR REMOTE CONTROLLER**

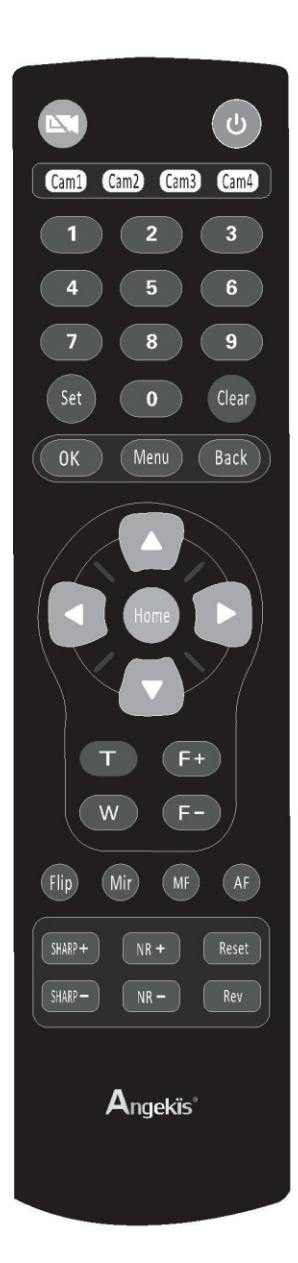

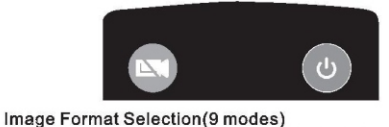

Click this button for different times as following to select different image format.

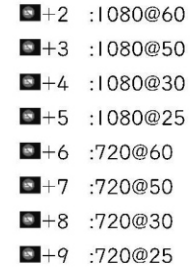

#### Power Key

Under normal working mode, short press Power key to let the camera enter standby mode; Press it again, the camera will do self-configuration and then go back to HOME position: It will go to preset position if the power on mode has been set.

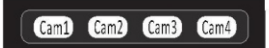

#### Address/Camera Setting Key

Set+(Cam1~Cam4):set camera's remote control address. Short press Cam1~Cam4 to select the camera

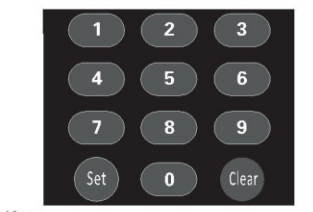

#### Number Key

Set Presets: Set+(0~9)to set preset. Recall Presets: Short press the(0~9)number key to recall presets.

#### Clear Key

Clear+( $0 \sim 9$ ): to clear the relative preset; Long press to clear all preset.

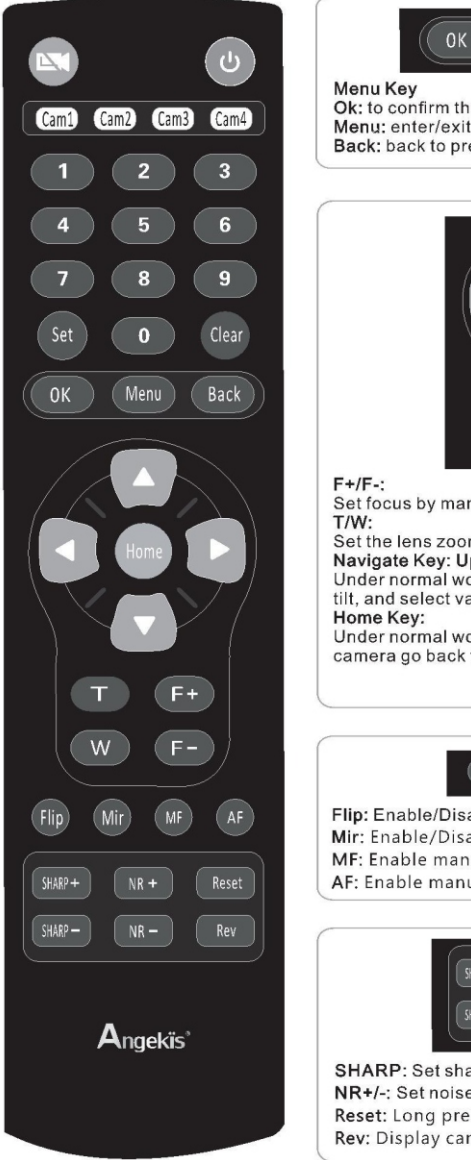

Menu Back Ok: to confirm the menu selection

Menu: enter/exit menu Back: back to previous menu

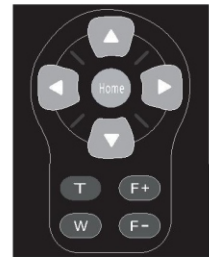

Set focus by manual, only valid under manual focus mode.

Set the lens zoom rate.

Navigate Key: Up/Down/Left/Right

Under normal working mode, use navigate key to set the pan tilt, and select values when enter OSD.

Under normal working mode, short press Home key to let the camera go back to home position.

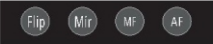

Flip: Enable/Disable the picture up/down flip: Mir: Enable/Disable the picture left/right flip; MF: Enable manual focus model; AF: Enable manual focus model.

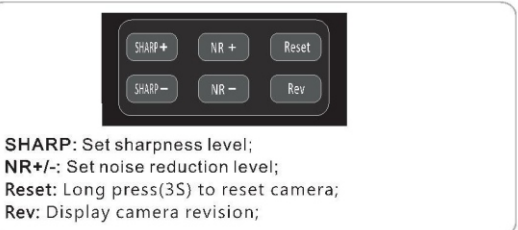

Note: under specific environment, due to heavy infrared interfere, (such as if put the camera on a big infrared touch screen, or if there is a strong iodine-tungsten lamp in the room), it may affect the infrared remote receiver performance, which may cause wrong control/movement. In this case, if the user doesn't need to use the remote controller, we suggest to dial the SW3-4 to OFF, to close the infrared signal receiving.

## **VISCA IN (RS232 PORT)**

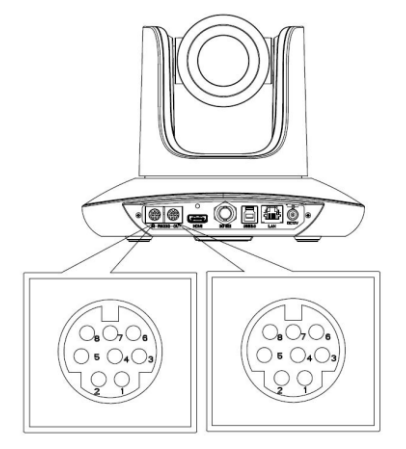

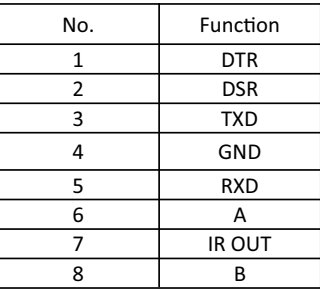

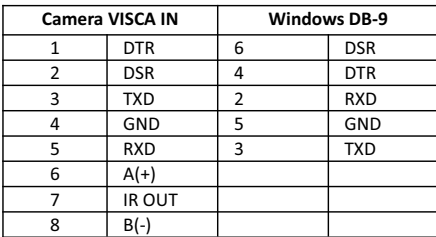

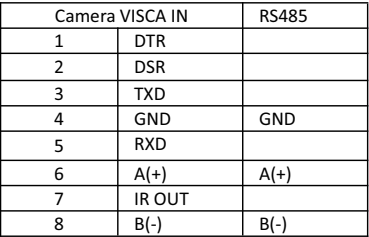

### **SERIAL PORT CONFIGURATION:**

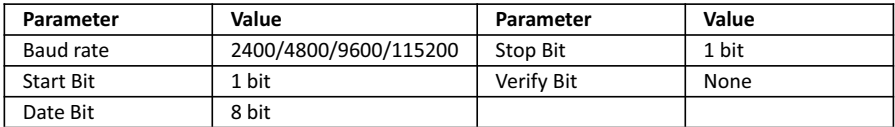

#### **Part1 Camera Return Command**

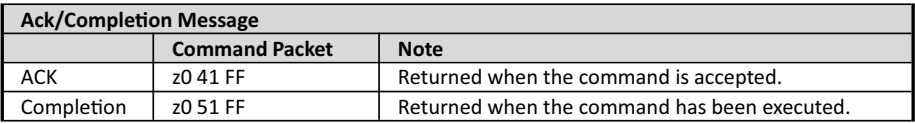

 $z =$  camera adderss+8

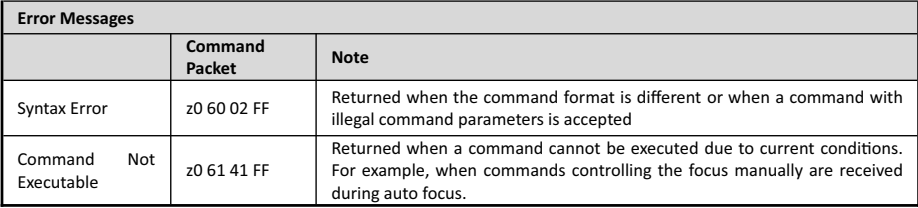

#### **Part 2 Camera Control Command**

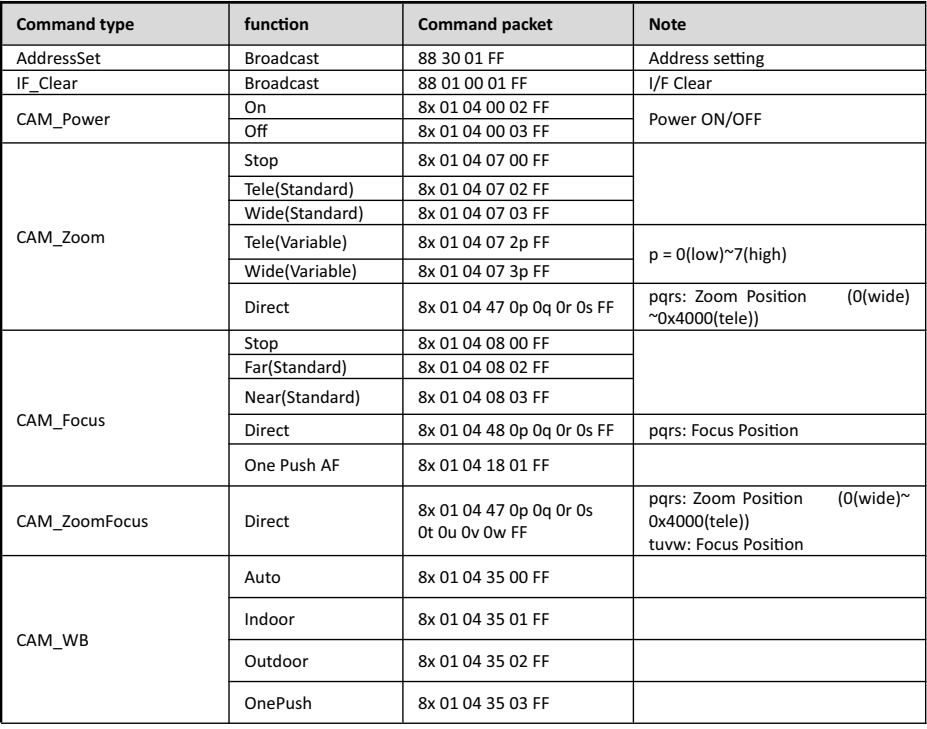

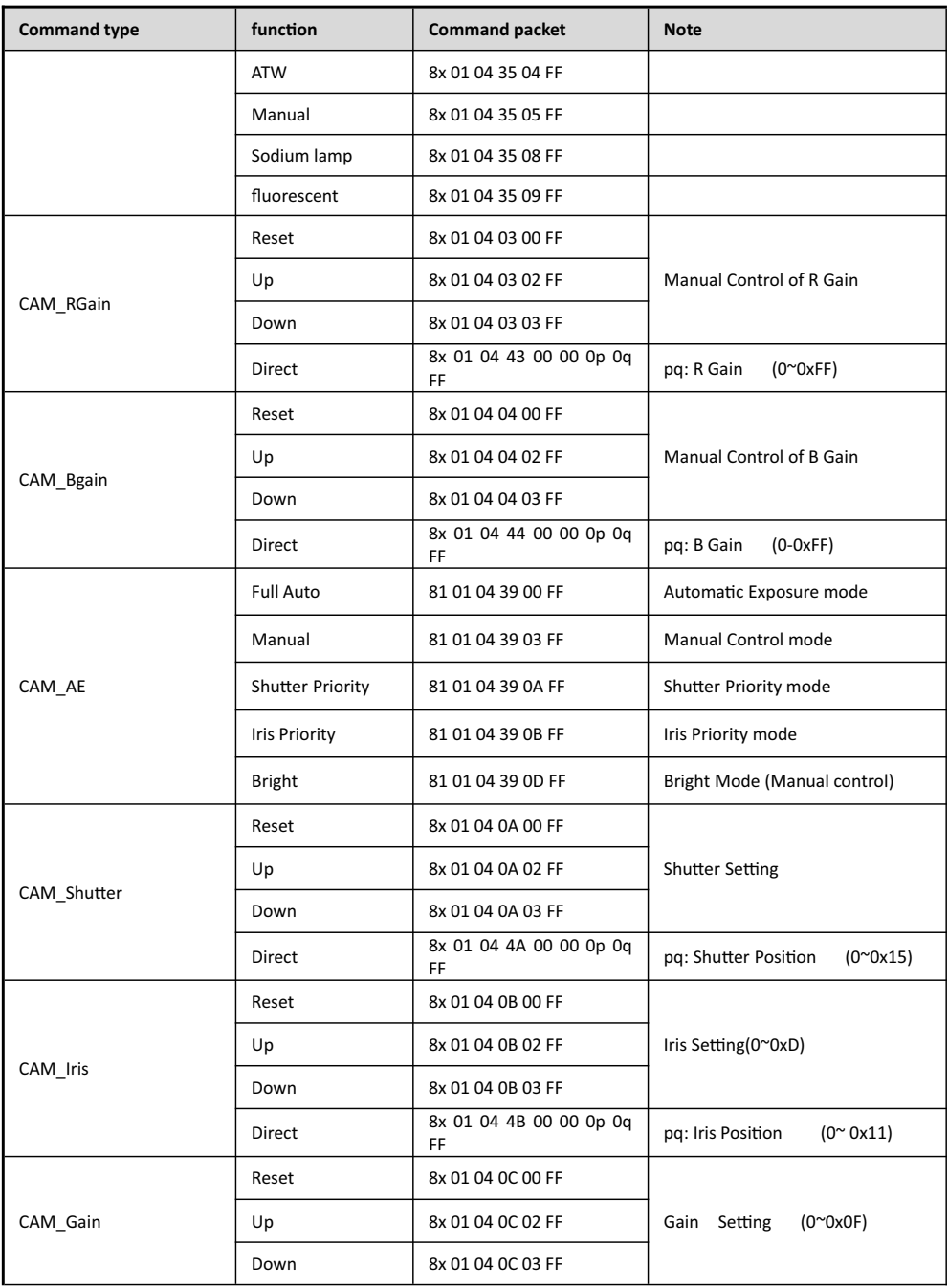

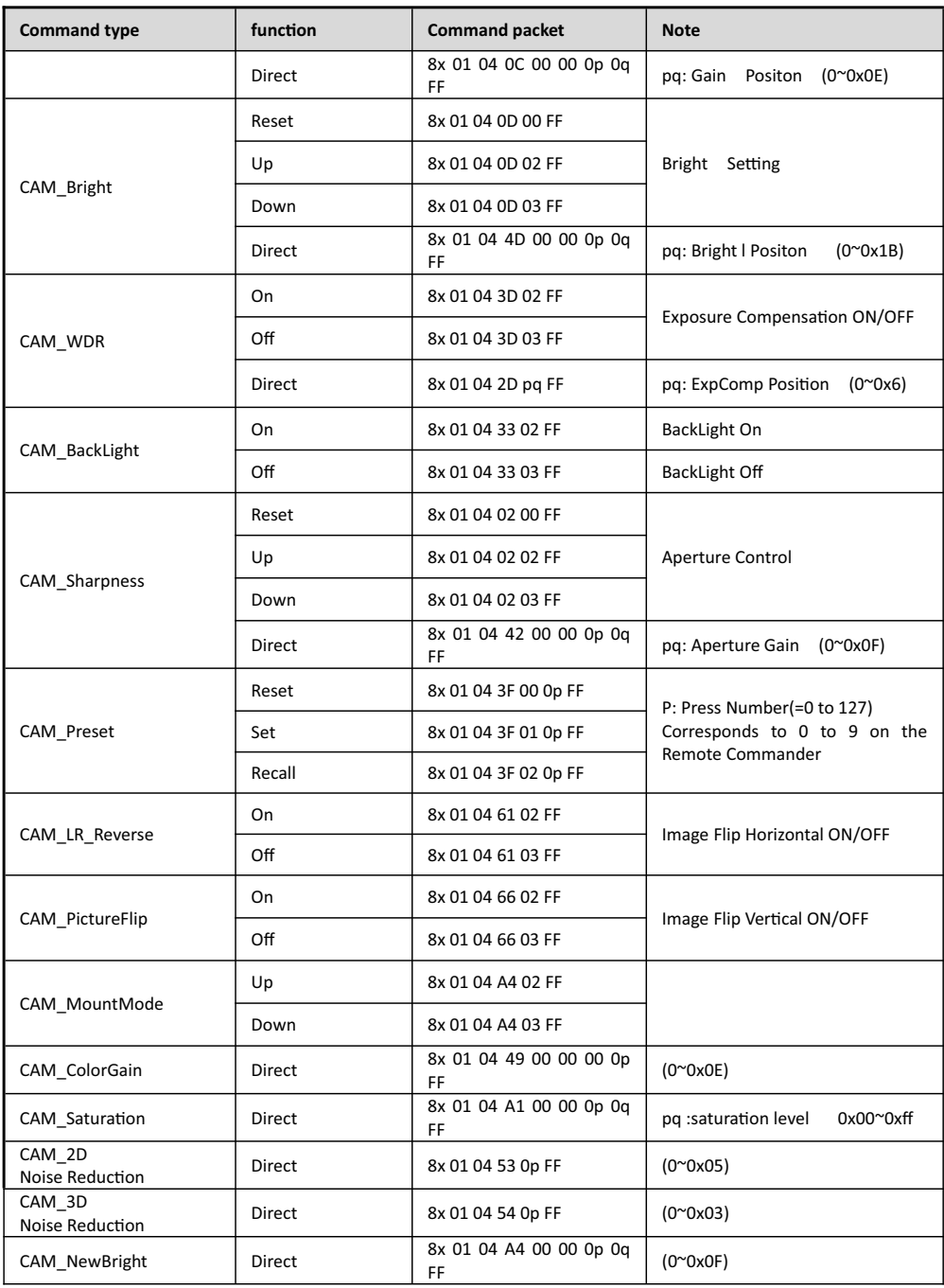

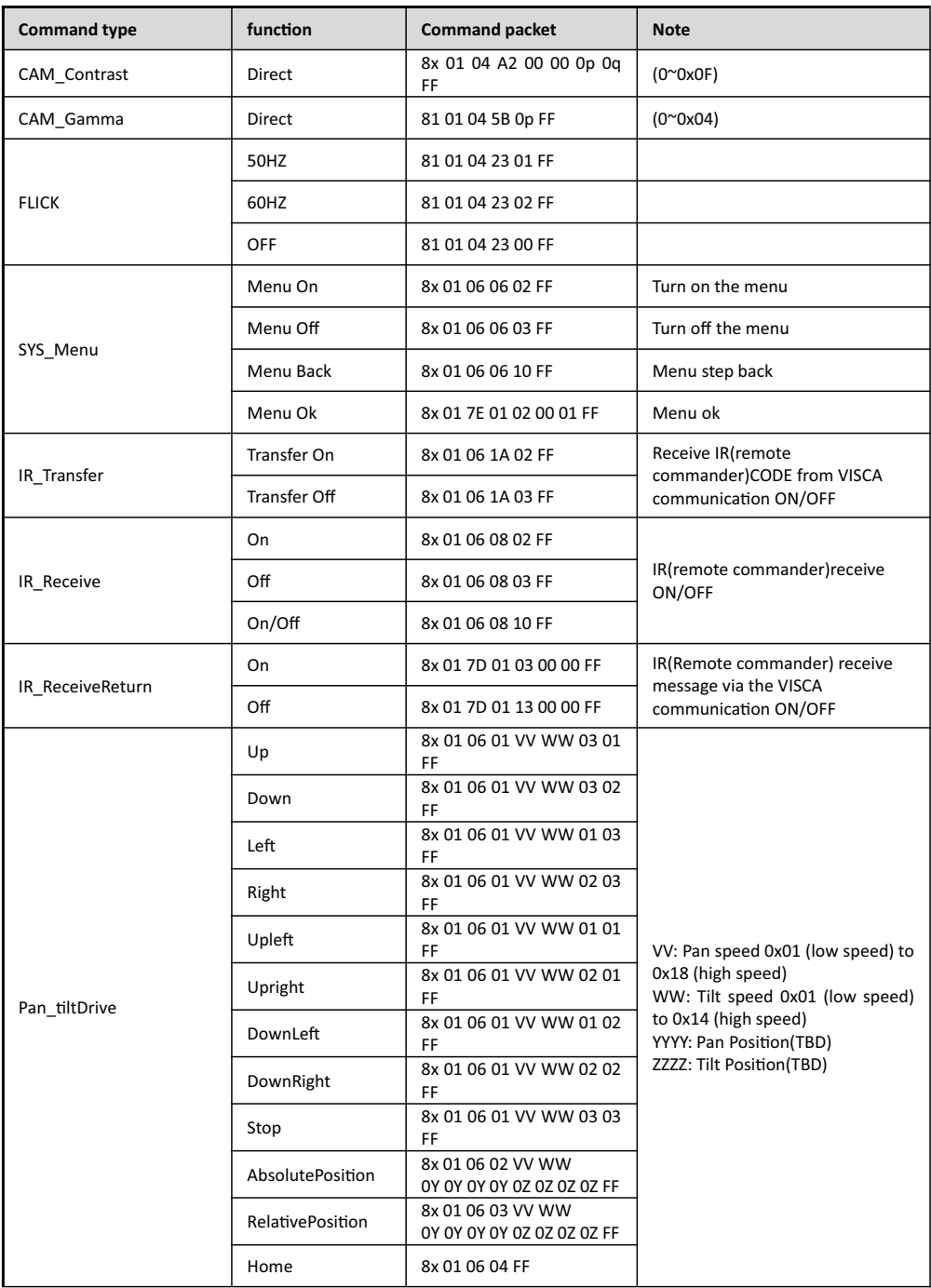

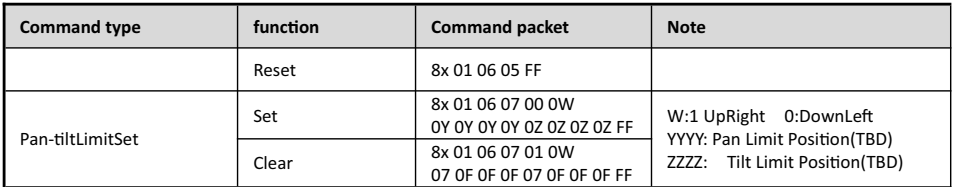

#### **Part 3 Inquiry Command**

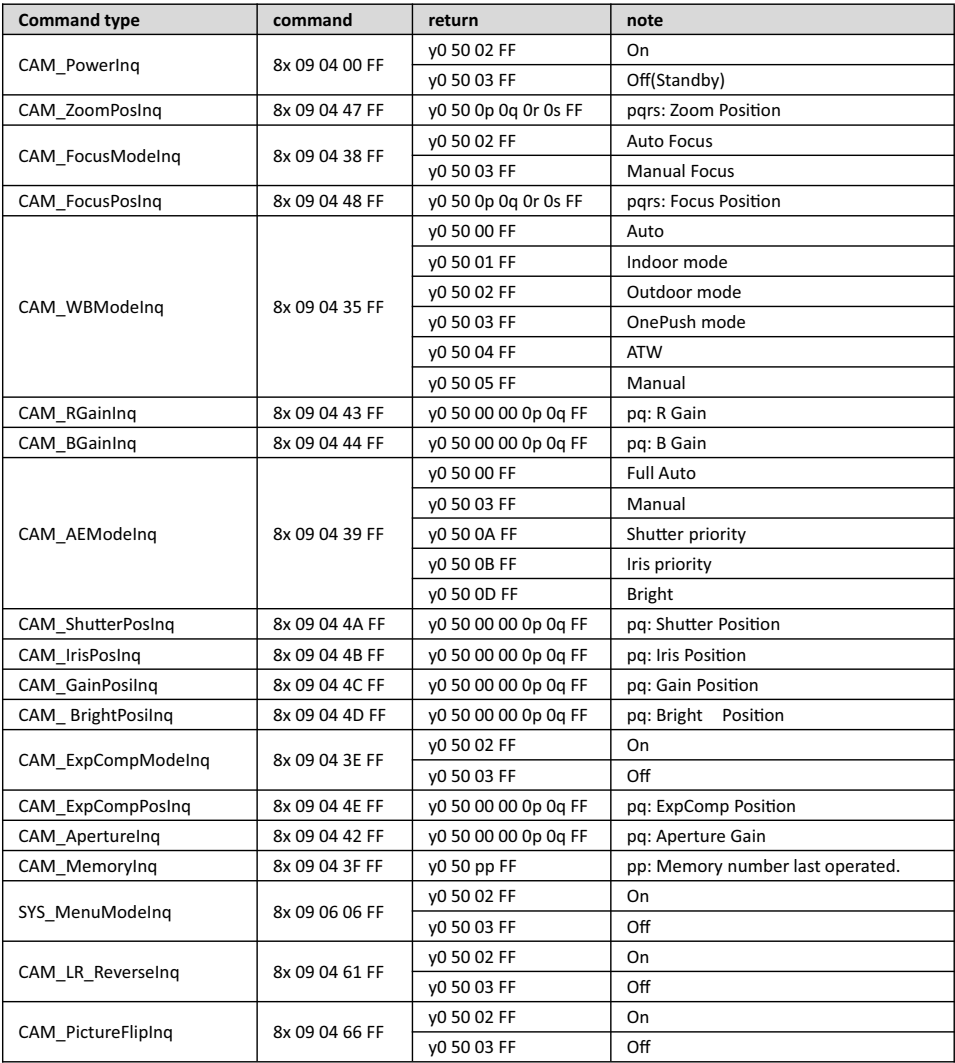

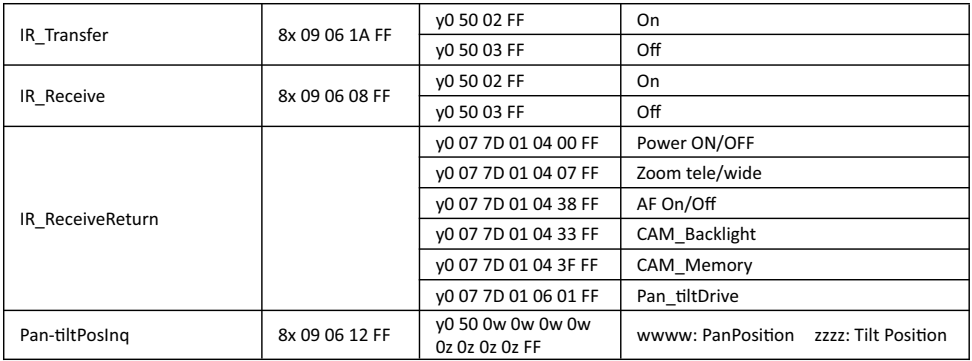

**Note:**  $[x]$  means the camera address ;  $[y] = [x+8]$ 

#### **VISCA PAN TILT ABSOLUTE POSITION VALUE**

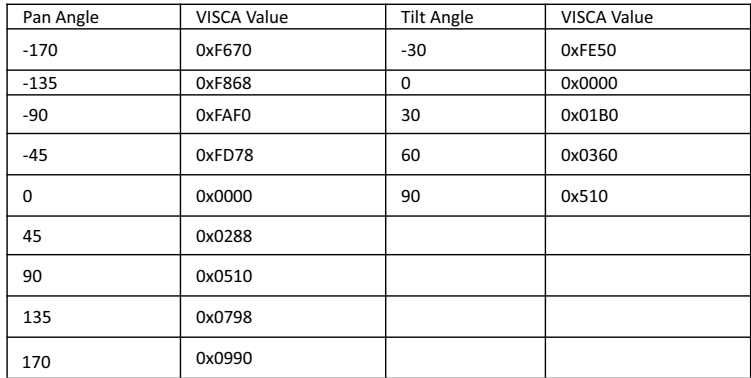

#### **EXPOSURE DATA SHEET**

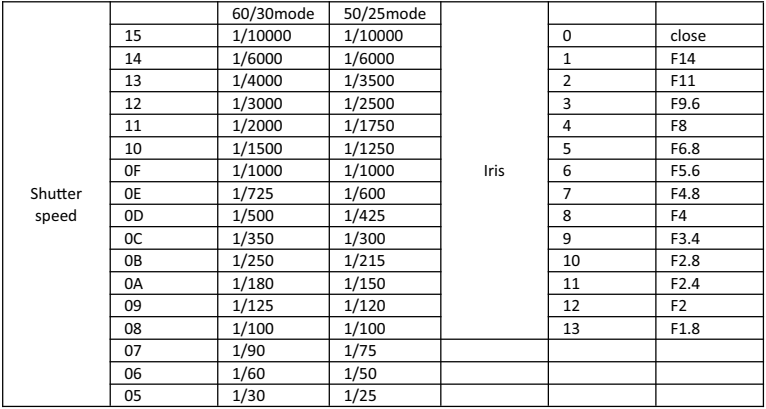

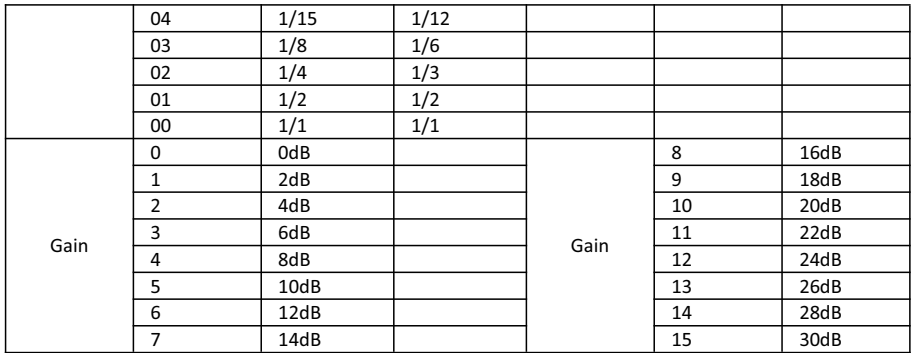

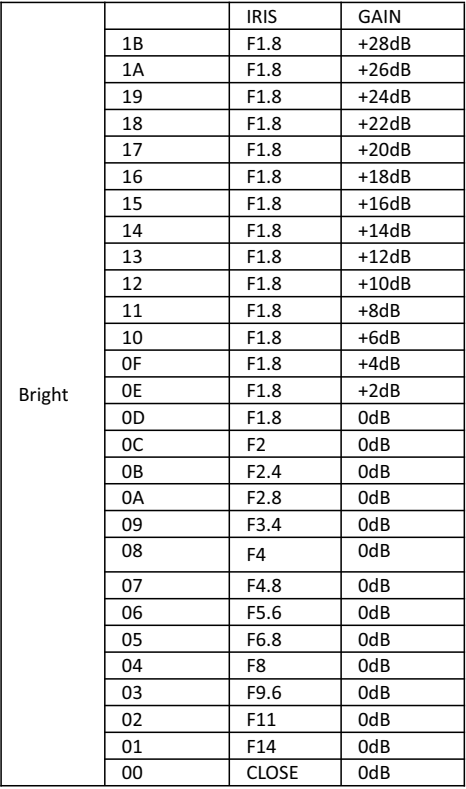

## **PELCO-D PROTOCOL**

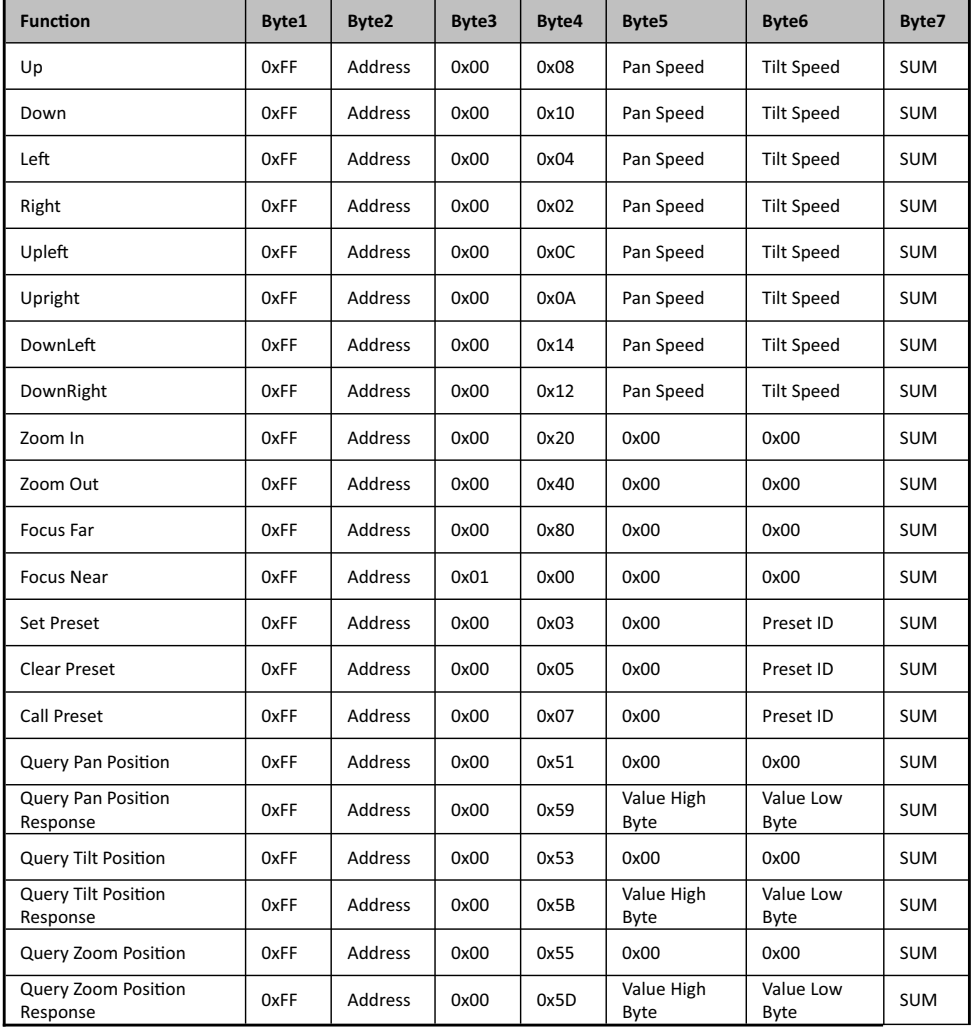

## **PELCO-P PROTOCOL**

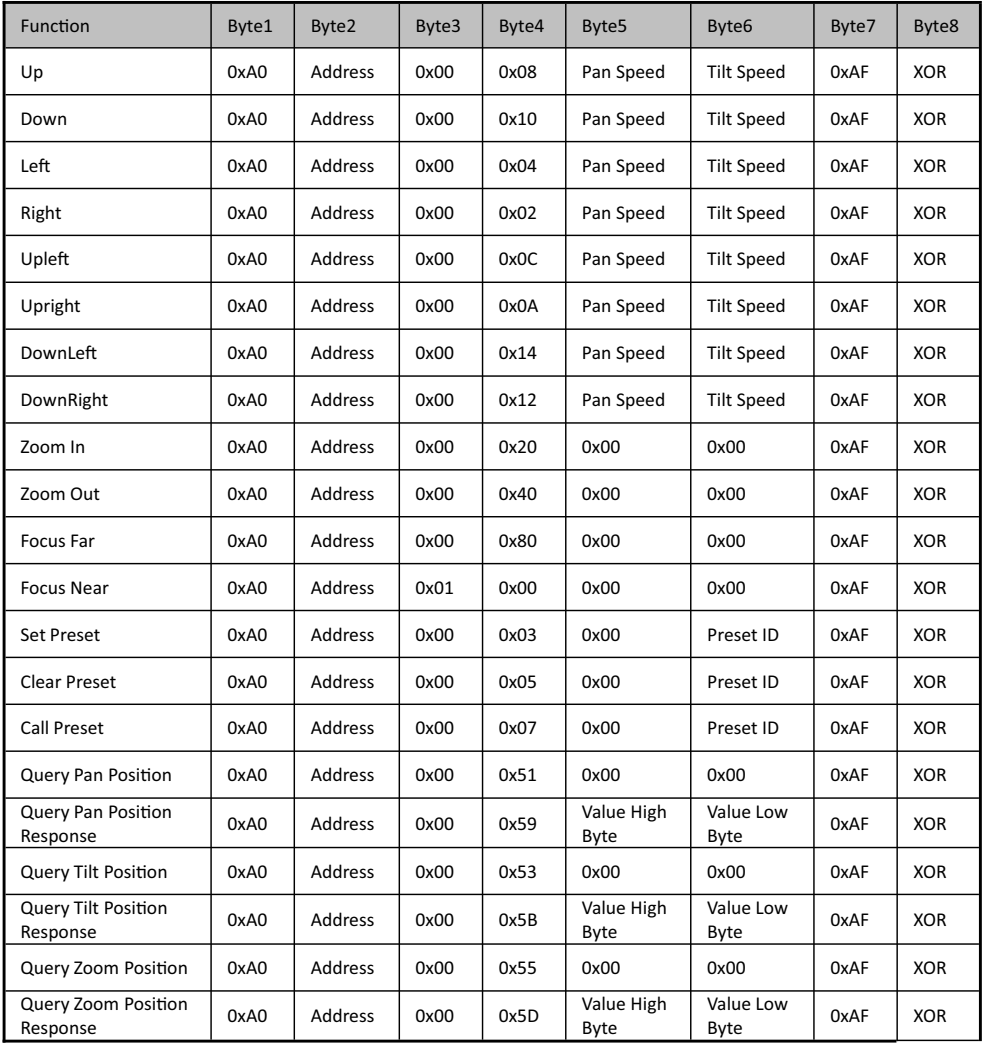

1. Under working mode, press the menu button on the IR remote controller, to enter the OSD menu:

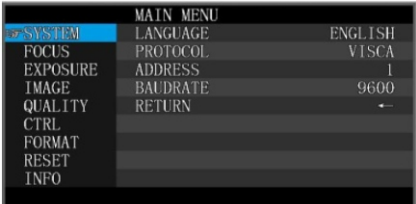

2. Use the navigate button to select the main menu. Once been selected, the main menu will change to blue

background, and the right side will show all sub menu options.

3, Press the right navigate button to enter sub menu; use up and down navigate button to select parameter.

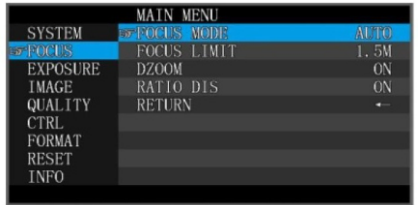

4, Press the menu button again to return to previous menu. Press it continuously to exit the OSD menu.

Before exiting, will show up a window to remind whether need to save all settings(use left and right button to set)

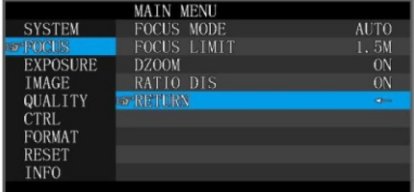

#### 5. OSD Menu Setting List

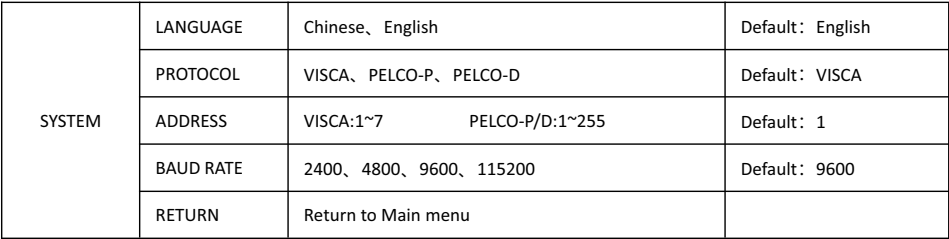

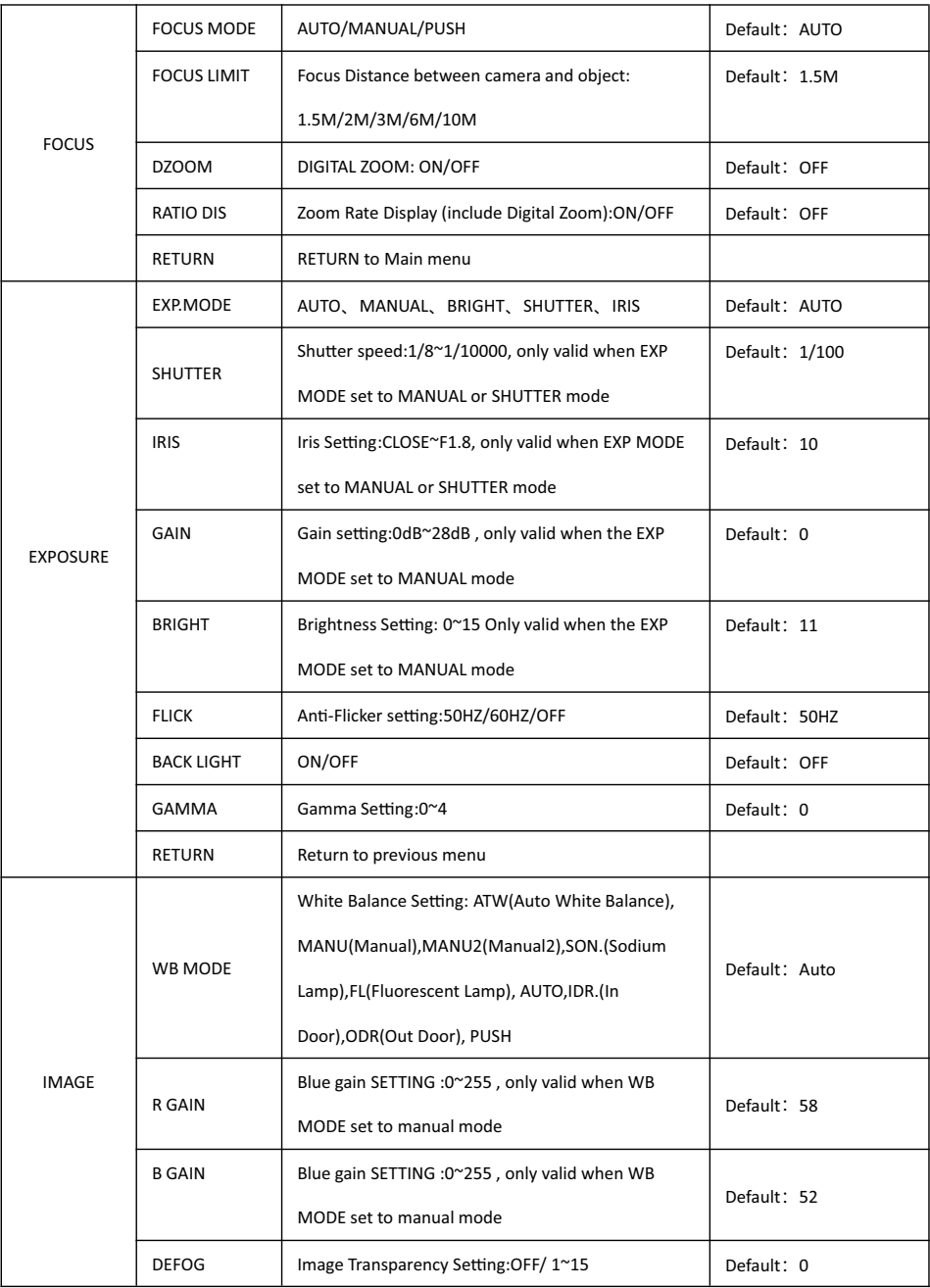

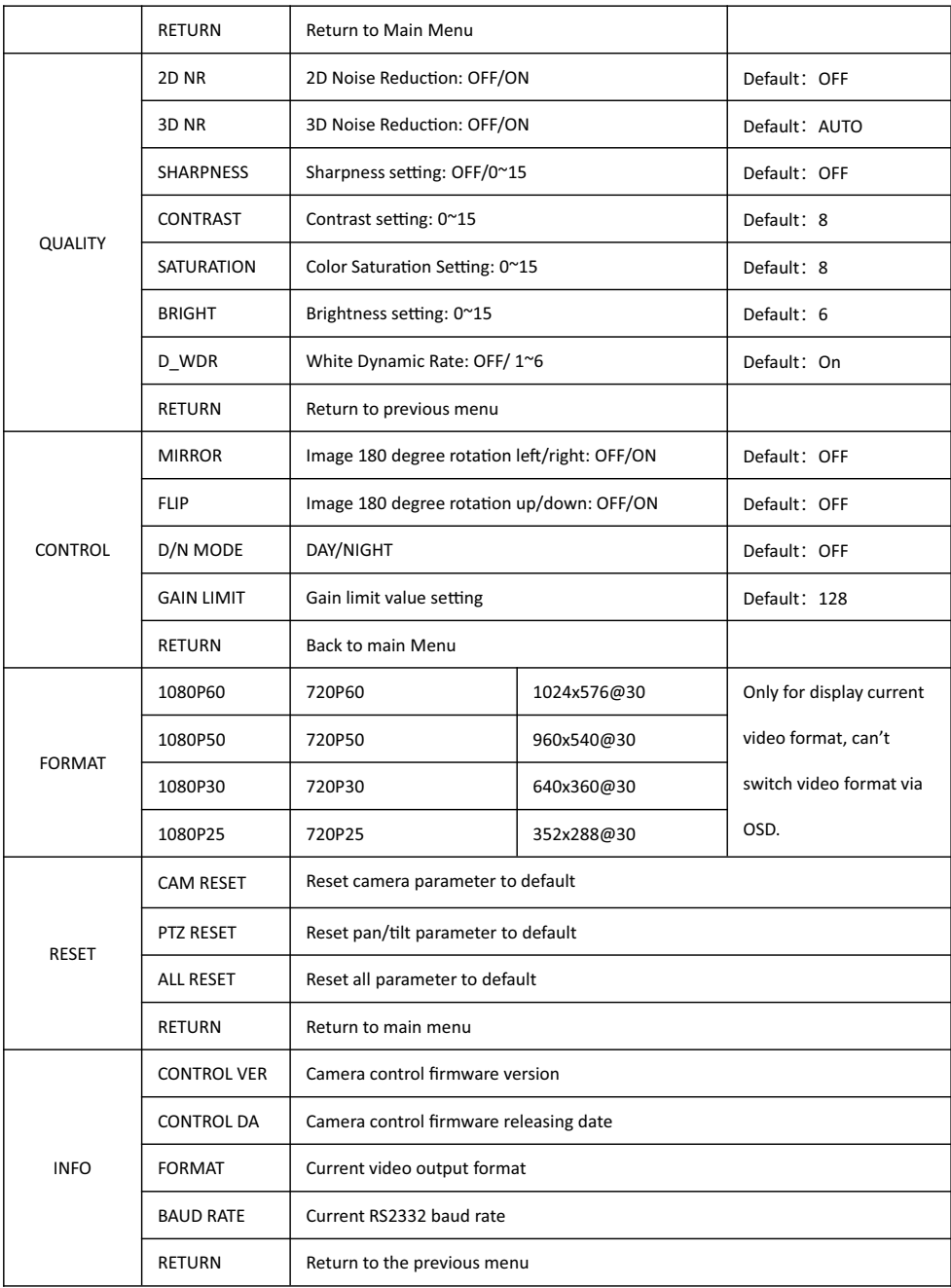

### **IR TRANSFER(IR PASS)**

1.Currently the camera support NEC code format. For customized with other codes, pls contact us.

2. Once the camera finish power configuration, enable the IR transfer function via sending COM command.

3.Get the targeted remote controller point to the camera IR receiver, press keys on the remote controller, then the

camera will output the received IR code via VISCA IN port.

4.IR Transfer output format: XX XX XX XX FF

XX XX XX XX : Remote Controller Code | FF: End Code

### **UVC CONTROL**

1. Only run the client software after the USB3.0 camera has completed self-configuration (the IR indicator in blue

color and will not flash); otherwise may cause black video issue.

2. Make sure the USB3.0 camera is recognized by the PC Device Manager.

- 3.Make sure the interval of video format switching more than 3 seconds, otherwise black video maybe caused.
- 4.Make sure the interval of control command sending from the server (via USB) to the camera no less than 250ms.
- 5. Support standard UVC interface.

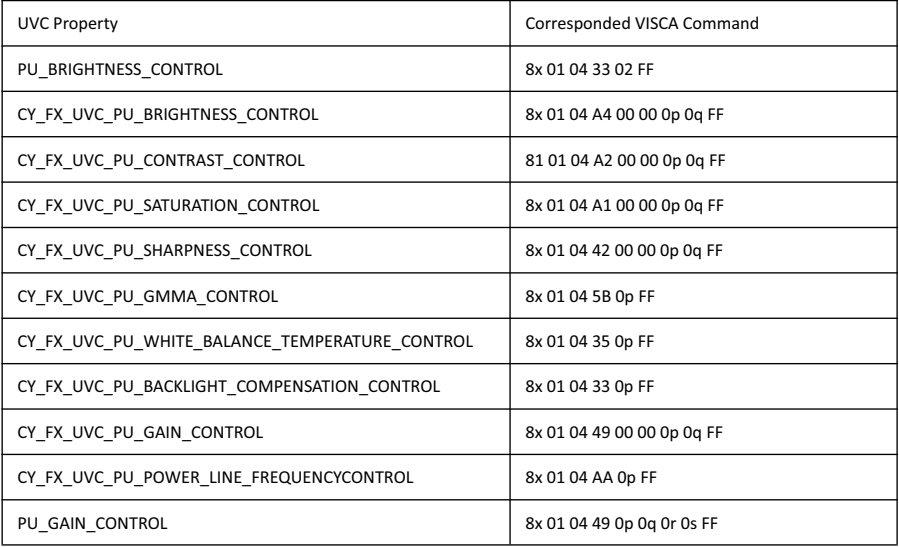

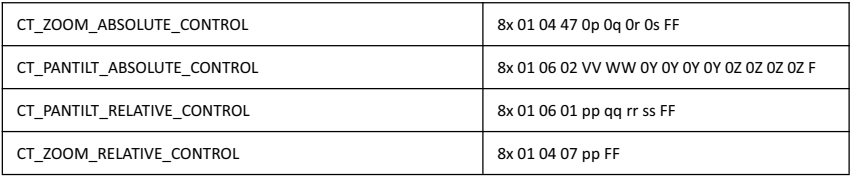

Copyright**®** Angekis Technology Co., Ltd All Rights Reserved.

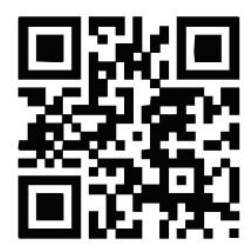

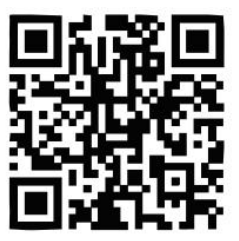

WEB FACEBOOK

https://www.angekis.com